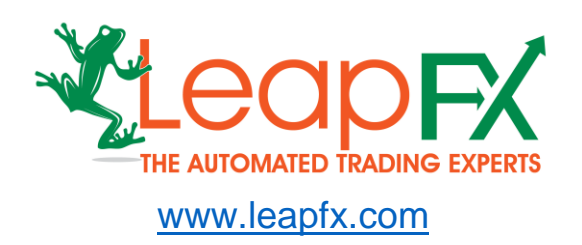

#### **Disclaimer and Risk Warnings**

Trading any financial market involves risk. The content of this e-book, its various associated websites and all related correspondence are neither a solicitation nor an offer to purchase or sell any financial instrument.

Although every attempt has been made to assure accuracy, we do not give any express or implied warranty as to its accuracy. We do not accept any liability for error or omission. Examples are provided for illustrative and educational purposes only and should not be construed as investment advice or strategy.

No representation is being made that any account or trader will or is likely to achieve profits or losses similar to those discussed in this e-book. Past performance is not indicative of future results.

By purchasing the software, subscribing to our mailing list or using the website you will be deemed to have accepted these terms in full.

The LeapFX Team, their representatives and associates do not and cannot give investment advice.

We endeavor to ensure that related websites are available 24 hours per day but we cannot be held liable if, for any reason, a site is unavailable.

The information provided in this e-book is not intended for distribution to, or for use by, any person or entity in any jurisdiction or country where such distribution or use would be contrary to law or regulation or which would subject us to any registration requirement within such jurisdiction or country.

There are numerous factors related to the market in general and to the implementation of any specific trading program, which cannot be fully accounted for in the future of performance results, all of which can adversely affect actual trading results.

We reserve the right to change these terms and conditions without notice. You can check for updates to this disclaimer at any time without notification.

The content of this e-book and all related websites and correspondence are copyright and may not be copied or reproduced.

#### *U.S. Government Required Disclaimer*

Commodity Futures Trading Commission Futures and Options trading has large potential rewards, but also large potential risk. You must be aware of the risks and be willing to accept them in order to invest in the FOREX, futures and options markets. The past performance of any trading system or methodology is not necessarily indicative of future results.

# **Recommendations To Help You Excel**

The following recommendations are to help you get the best and most profitable experience from your use of this software and trading Forex in general.

Please consider following these recommendations as we have reviewed them and utilized them for years successfully – including other hundreds of other traders we work with.

# **Which Forex Broker Should You Use?**

Click the link below to go to our Forex broker review page where we explain how we select our brokers and which one you should use.

> **[Click Here for Broker Recommendations](https://www.leapfx.com/trusted-forex-brokers/)** (ECN Account Recommended)

After signing up with one of our recommended brokers download and install Meta Trader 4, which is provided free by them.

# **Use A VPS and Everything Will Run Even If Your Computer is Off…**

You can avoid leaving your computer on and access your platform from any mobile device using a virtual server.

Click the link below to learn more about what a VPS is, why we recommend them, and the most reliable and affordable options that we recommend.

**[Click Here for VPS Recommendations](https://www.leapfx.com/vps-recommendation/)**

# **Want Someone to Install And Setup Quick Scalp Trader For You?**

Don't feel like setting up the software or prefer someone else to do it for you? Not a problem, click the link below and have a pro do it for you.

**Click Here to Have a Pro [Install Quick Scalp Trader](http://www.fxinstall.com/) for You**

### **Don't Forget to Activate The Software In Members Area**

If you haven't already, please go back to member's area and scroll down to the section where you must activate Quick Scalp Trader with your broker account number.

This is necessary to allow the software to run on your account. It can be changed anytime if you choose to switch accounts or brokers.

#### **[Click Here To Go To Members Area](https://www.leapfx.com/qst-members/)**

# **Installing Quick Scalp Trader…**

#### **STEP 1.**

Double click the **SetupQST** application file that accompanied this manual within the ZIP file.

Follow the instructions within the installer, and choose the Meta Trader 4 platform you have installed that you want to install Quick Scalp Trader too.

Once complete, open Meta Trader 4.

# **STEP 2.**

In Meta Trader 4, at the top, click Tools, then click Options, then click Expert Advisors. And make sure the checkmarks match the following picture…

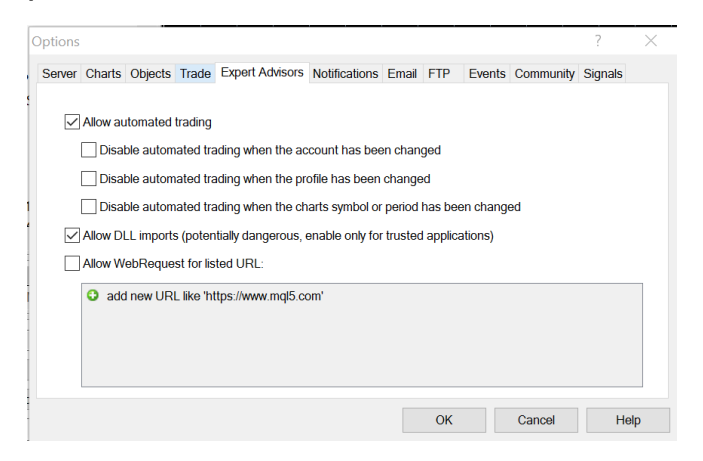

Sharing This Manual or Its Accompanying Software Without Permission Is Strictly Prohibited. LeapFX © Copyright 2018, All Rights Reserved.

#### **STEP 3.**

Make sure the AutoTrading / Automated Trading button on top is green, if not click it and it will then become green and pushed in.

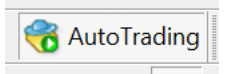

Then, Click File, click New Chart, click EURUSD. Look at the top of the platform and click H1 at top. (**NOTE:** Put the software on this chart explained in next steps.)

```
M1 M5 M15 M30 H1 H4 D1 W1 MN
```
After that, you will do this again, but for GBPUSD chart. Click File, click New Chart, click GBPUSD. Look at the top of the platform and click H1 at top. (**NOTE:** Put the software on this chart explained in next steps.)

M1 M5 M15 M30 H1 H4 D1 W1 MN

### **STEP 4.**

In the navigator box on the left middle, click the plus sign next to Expert Advisors and locate: Quick Scalp Trader. It doesn't matter what color it is. Click it and drag it over to the chart on the right (do this for the EURUSD chart and the GBPUSD chart).

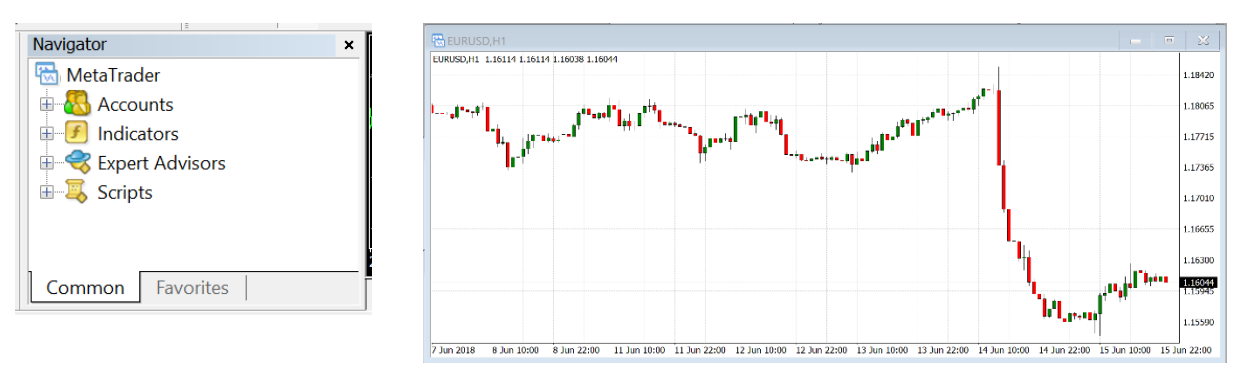

#### **STEP 5.**

The following box will pop up, click COMMON on the top of it and make sure the checkmarks are set as shown. And then click **INPUTS**.

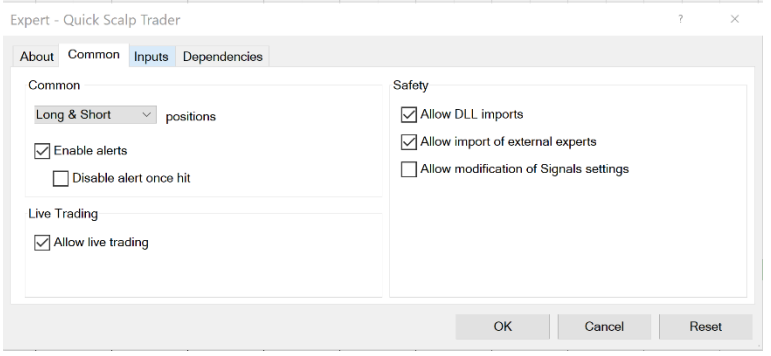

Under the INPUTS section you can optionally adjust a few settings for Quick Scalp Trader. You can leave these as default and it will run on your system properly, because auto risk management is set already. To better understand the settings and make changes, if you prefer, the next page explains each one.

After you are done making any adjustments, click OK, and the software will show information on the chart, and a smiley face on the top right, signifying that it is working properly. Now let it run on your PC or VPS 24/7 and it will automatically open, manage, and close trades for you.

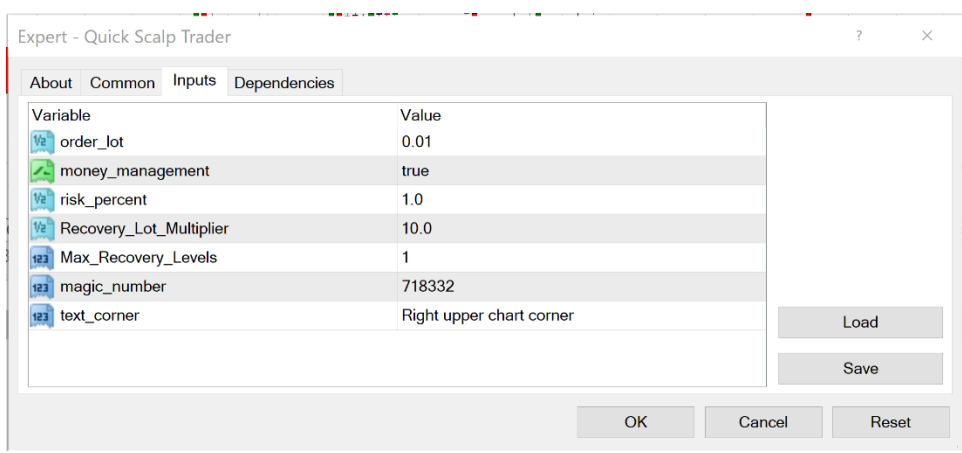

### **Input Settings**

**Order** lot: If you prefer to use a set lot size instead of allowing money management to automatically choose your lot size based on a percentage of your account, then you can adjust this accordingly and set money\_management to false.

**Money\_management**: When this is set to false, the system will use the lot size you choose under order\_lot to open trades. When set to true, the system will ignore order\_lot and use risk\_percent to automatically calculate lot sizes for you.

**Risk\_percent**: This is the max percentage of your account that you want to risk per trade. The system will determine lot sizes for you and will increase the lot sizes as the account grows. If you set 1, that means 10%, 2 means 20%, etc. We prefer 1. The system will attempt to come as close as possible to keep risk within the designated percentage.

**Recovery\_lot\_multiplier**: After certain losing trades, not often, the system will increase the lot size by a multiple of this amount. Default is recommended, but you are welcome to test and adjust it. If you use proper risk such as 1, the drawdown will usually remain low even with the multiplier.

**Max Recovery Levels:** The max number of times in a row that the multiplier will occur. Then it will go back to the previous lot size and continue as normal.

**Magic\_number**: This number is a unique identifier for each trade opened by Quick Scalp Trader. It allows the system to identify and manage its own trades. If you have other trades open, it will not interfere with those trades, only trades with this magic number.

**Text\_corner:** Select where you want the software dashboard to appear on the trading chart, which provides some information about the system, your account, and trading status.

### **Need help deciding risk or lot size to use?**

By default, the system is set to 1 risk, which is essentially 10% risk. This is a reasonable risk for most people to use. And doesn't need to be adjusted.

If you prefer to be more cautious and select fixed lots, because of a smaller account, or you want more control, then start with a low fixed lot and increase it as you see fit.

Alternatively, if you are a risk seeker, you may want to increase that risk % and go for larger wins, but please keep in mind the drawdown can be much higher with every increase of the risk.

# **Support Contact Information**

Any questions that you may have that cannot be answered by this manual, can be directed to our support email box at [support@leapfx.com](mailto:support@leapfx.com)

We will do our best to respond as soon as humanly possible!